# **COMuniq ONE - Contact Desktop-App**

**Bedienungsanleitung**

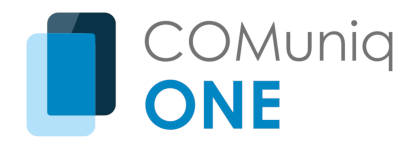

### **Inhaltsverzeichnis**

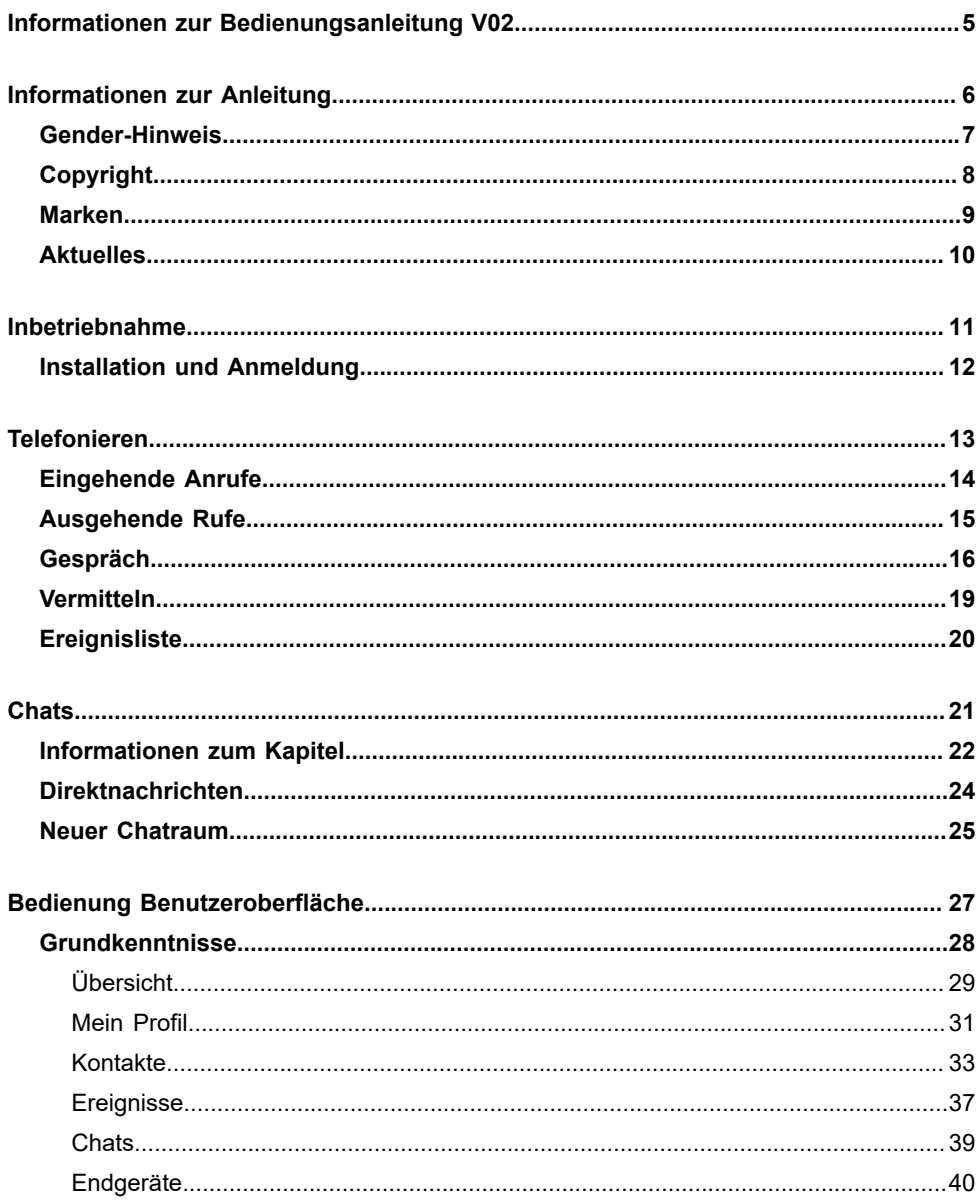

#### Inhaltsverzeichnis

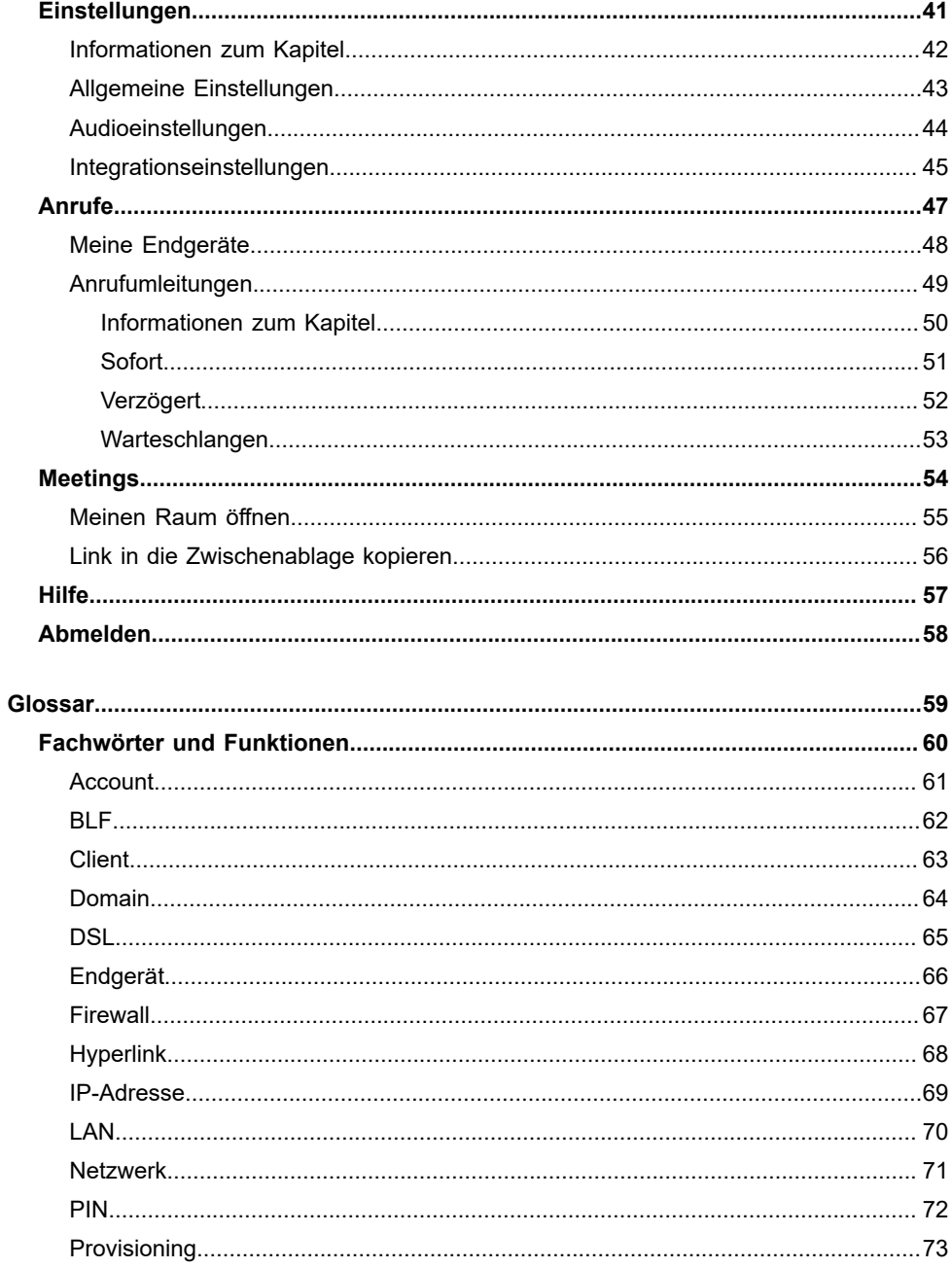

#### Inhaltsverzeichnis

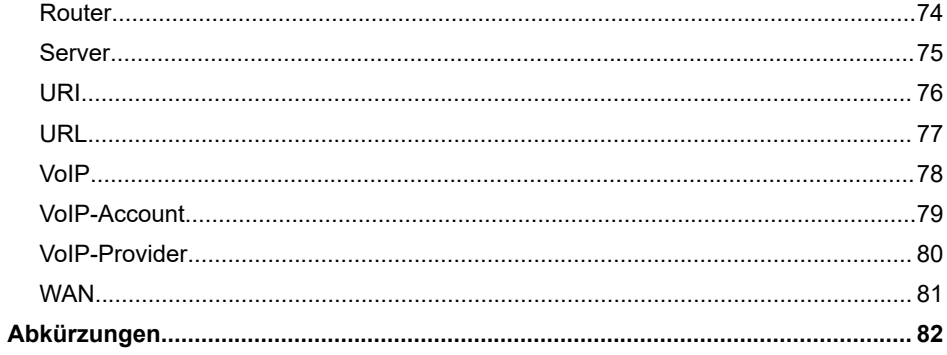

# <span id="page-4-0"></span>**Informationen zur Bedienungsanleitung V02**

### **Meetings**

Die Funktion Meetings wurde um Einstellungen erweitert und ist über den eigenen Status erreichbar.

**A** Weiterführende Hilfe unter [Meetings](#page-53-0)

**Anpassung Produktname**

**COMuniq ONE - Desktop Client** geändert zu **COMuniq ONE - Contact Desktop-App**

**Informationen zur Anleitung**

## <span id="page-5-0"></span>**Informationen zur Anleitung**

**[Gender-Hinweis](#page-6-0) [Copyright](#page-7-0) [Marken](#page-8-0) [Aktuelles](#page-9-0)**

**Gender-Hinweis**

### <span id="page-6-0"></span>**Gender-Hinweis**

Aus Gründen der besseren Lesbarkeit wird auf die gleichzeitige Verwendung der Sprachformen männlich, weiblich und divers (m/w/d) verzichtet.

Sämtliche Personenbezeichnungen gelten gleichermaßen für alle Geschlechter.

**Copyright**

### <span id="page-7-0"></span>**Copyright**

Weitergabe und Vervielfältigung dieser Anleitung, sowie Verwertung und Mitteilung des Inhalts, auch auszugsweise, ist nur mit unserer ausdrücklichen Genehmigung gestattet. Zuwiderhandlung verpflichtet zu Schadenersatz. Alle Rechte vorbehalten.

Auerswald GmbH & Co. KG, Vor den Grashöfen 1, 38162 Cremlingen, Germany, 2022

**Marken**

### <span id="page-8-0"></span>**Marken**

Microsoft und Windows sind eingetragene Marken der Microsoft Corporation in den USA und/oder anderen Ländern.

Alle anderen genannten Marken sind Eigentum der jeweiligen Hersteller.

**Aktuelles**

### <span id="page-9-0"></span>**Aktuelles**

Software-Updates werden über das Programm kontinuierlich bereitgestellt. Ggf. benötigen Sie aktualisierte Anleitungen.

Aktuelle Anleitungen finden Sie im Internet unter [Auerswald Support/](https://www.auerswald.de/support) [FONtevo Support.](https://support.fontevo.com)

**Inbetriebnahme**

## <span id="page-10-0"></span>**Inbetriebnahme**

**[Installation und Anmeldung](#page-11-0)**

**Installation und Anmeldung**

### <span id="page-11-0"></span>**Installation und Anmeldung**

Voraussetzungen:

- Betriebssystem ab Windows 10 oder ab macOS 10.14
- Mit der Willkommens-E-Mail erhaltene Download-Links, der QR-Code und die Anmeldedaten
- 1. Wählen Sie in der Willkommens-E-Mail den Download-Link aus oder scannen Sie den QR-Code:
	- a) Für die Desktop-Anwendung entsprechend Ihres Betriebssystems. Installieren Sie das Programm.
	- b) Für die Web-Anwendung zur direkten Nutzung im Web-Browser.
- 2. Starten Sie die Desktop-Anwendung oder öffnen Sie die Web-Anwendung im Browser.
- 3. Geben Sie die Zugangsdaten aus der Willkommens-E-Mail ein:
	- a) **E-Mail**: Der Anmeldename.
	- b) **Passwort**: Vergeben Sie in der Willkommens-E-Mail gleich ein neues Passwort über **Passwort zurücksetzen**.
- 4. Wählen Sie **Anmelden**.

Mit der Willkommens-E-Mail erhalten Sie auch Ihre Durchwahl, mit der Sie gleich nach der Anmeldung erreichbar sind.

**Telefonieren**

## <span id="page-12-0"></span>**Telefonieren**

**[Eingehende Anrufe](#page-13-0) [Ausgehende Rufe](#page-14-0) [Gespräch](#page-15-0) [Vermitteln](#page-18-0) [Ereignisliste](#page-19-0)**

**Eingehende Anrufe**

### <span id="page-13-0"></span>**Eingehende Anrufe**

Bei eingehenden Anrufen öffnet sich ein Pop-up-Fenster, in dem folgende Optionen möglich sind:

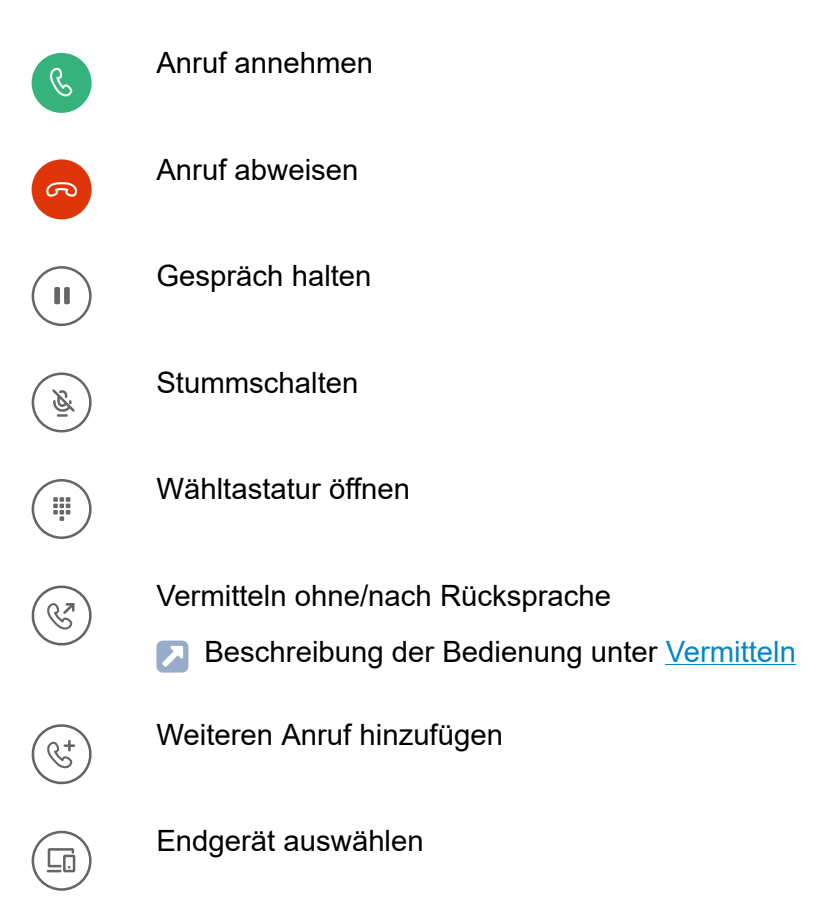

**Ausgehende Rufe**

### <span id="page-14-0"></span>**Ausgehende Rufe**

Ausgehende Rufe können Sie über die Kontakte- oder die Ereignisse-Ansicht starten über  $\mathcal{C}$ .

### **Rufnummer manuell wählen**

Sie haben folgende Möglichkeiten:

- Rufnummer oder Name in das Suchfeld eingeben und Anruf starten
- Rufnummer über die Wähltastatur eingeben und starten

**Gespräch**

### <span id="page-15-0"></span>**Gespräch**

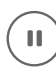

Gespräch halten

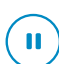

Gehaltenes Gespräch zurückholen

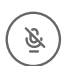

Gespräch stummschalten

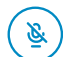

Stumschalten ausstellen

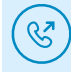

•

 **Gespräch umleiten**

Sie haben folgende Möglichkeiten:

• **Ohne Rückfrage**

Beschreibung der Bedienung unter [Vermitteln](#page-18-0)

• **Nach Rückfrage**

Beschreibung der Bedienung unter [Vermitteln](#page-18-0)

 $\infty$ Abbrechen

### **Endgerät wechseln**

⊑ո Wählen Sie aus der Liste ein Endgerät aus.

#### **Anklopfen**

Wenn Sie während eines aktiven Gesprächs einen weiteren Anruf erhalten, haben Sie folgende Möglichkeiten:

- Sie lehnen den Anruf ab.
- Sie akzeptieren den anklopfenden Anruf und beenden das aktive Gespräch.
- Sie akzeptieren den anklopfenden Anruf und stellen den aktiven Gesprächspartner ins Halten.

#### **Gesprächspartner wechseln**

Sind Sie mit mehreren Gesprächspartner verbunden, können Sie zwischen diesen wechseln.

Durch Vermitteln nach Rückfrage besteht eine Verbindung zum hinzugerufenen Gesprächspartner, während sich der andere Gesprächspartner in der Warteposition befindet.

- Beschreibung der Bedienung unter [Vermitteln](#page-18-0)
	- Durch Wählen des Symbols stellen Sie einen Gesprächspartner  $\mathbf{H}$ ins Halten. Die Verbindung zum anderen Gesprächspartner wird automatisch hergestellt.

### **Konferenz**

Es besteht die Möglichkeit, mit mehreren Gesprächspartnern eine Konferenz zu führen. Dazu wird der gehaltene Gesprächspartner ins aktive Gespräch geholt.

#### **Gespräch**

Sie führen ein aktives Gespräch und haben einen 大 Gesprächspartner im Halten. Durch Wählen des Symbols stellen Sie eine Konferenz her.

Durch Auswahl eines Gesprächspartners und Wählen des  $\mathbf{H}$ Symbols wird die Konferenz unterbrochen und der ausgwählte Gesprächspartner ins Halten gestellt. Mit dem anderen Gesprächspartner besteht eine aktive Verbindung.

 $\infty$ 

Die Konferenz und beide Rufe werden beendet.

### <span id="page-18-0"></span>**Vermitteln**

### **Vermitteln ohne Rückfrage**

- 1. Wählen Sie während eines aktiven Rufs **Umleiten**.
- 2. Wählen Sie einen Kontakt aus.
- 3.

Wählen Sie **Ohne Rückfrage** >  $\begin{pmatrix} \mathbb{C}^7 \\ \end{pmatrix}$ 

### **Vermitteln nach Rückfrage**

- 1. Wählen Sie während eines aktiven Rufs **Umleiten**.
- 2. Wählen Sie einen Kontakt aus.
- 3.

Wählen Sie **Nach Rückfrage** >  $\begin{pmatrix} \mathbb{C}^7 \\ 0 \end{pmatrix}$ 

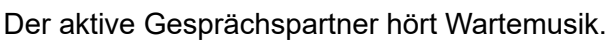

4. Nachdem der Gerufene abgenommen hat, können Sie diesen nach Ihrer Rückfrage mit dem gehaltenen Gesprächspartner verbinden über

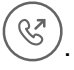

**Ereignisliste**

### <span id="page-19-0"></span>**Ereignisliste**

In der Ereignisliste stehen alle Anruf-Ereignisse.

**7 Weiterführende Hilfe unter [Ereignisse](#page-36-0)** 

Folgendes ist möglich:

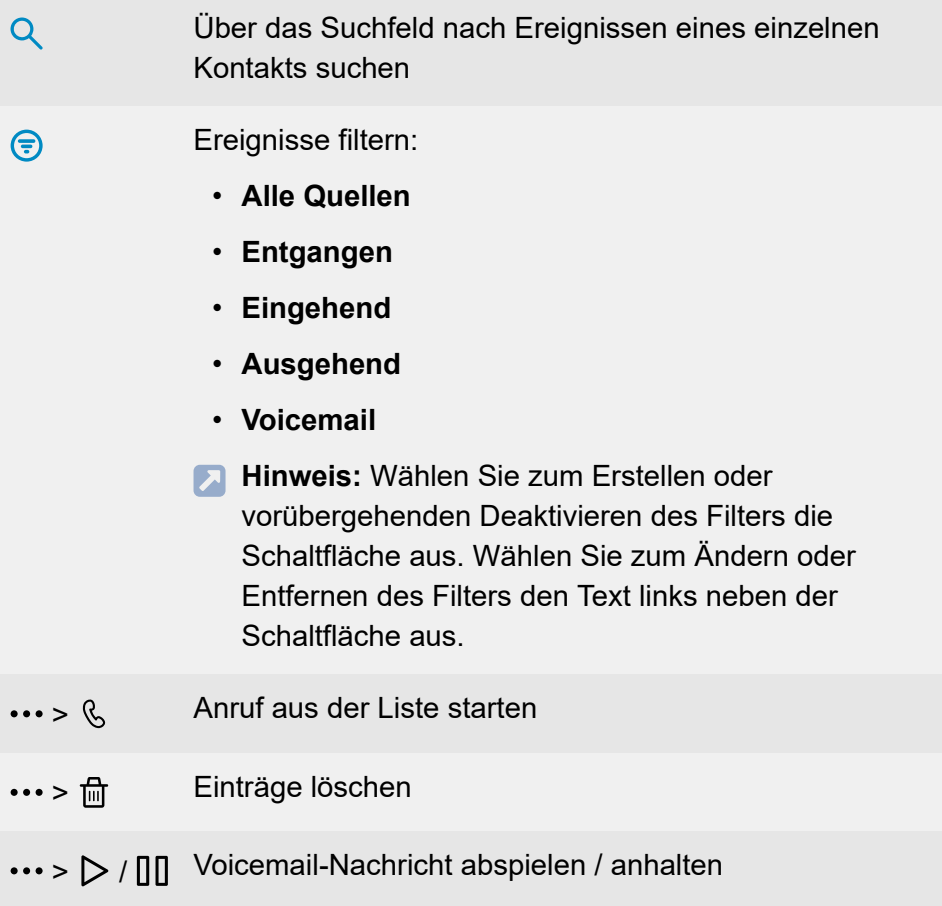

**Chats**

## <span id="page-20-0"></span>**Chats**

**[Informationen zum Kapitel](#page-21-0) [Direktnachrichten](#page-23-0) [Neuer Chatraum](#page-24-0)**

### <span id="page-21-0"></span>**Informationen zum Kapitel**

Zu den Chats gelangen Sie über  $\Xi$ 

Bis zu 99 neue Textnachrichten werden angezeigt.

Eine Textnachricht wird als Entwurf gespeichert, sofern Sie diese nicht sofort versenden.

Die Textnachrichten werden zwischen Contact Desktop-App und Contact Mobile-App synchronisiert.

### **Suchfeld**

Über das Suchfeld können Sie Chats in Direktnachrichten und Gruppenchats suchen. Dies kann durch Filtereinstellungen zusätzlich eingeschränkt werden.

### **Favoriten**

Sie können Chats, die Sie häufig verwenden, als Favoriten hinterlegen. Wählen Sie einen Chat aus und fügen Sie ihn den Favoriten zu über  $\mathbf{\hat{x}}$ .

### **Filter**

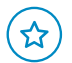

Nach Favoriten filtern

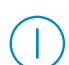

Nach Verfügbarkeits-Status filtern

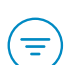

Nach Chats filtern:

• **Alle Quellen**

- **1:1 Chat**
- **Chat-Räume**
- **Hinweis:** Wählen Sie zum Erstellen oder vorübergehenden Deaktivieren des Filters die Schaltfläche aus. Wählen Sie zum Ändern oder Entfernen des Filters den Text links neben der Schaltfläche aus.

### <span id="page-23-0"></span>**Direktnachrichten**

### **Neue Direktnachricht senden**

### > Teilnehmer auswählen > **Bestätigen**

Geben Sie Ihren Text in das Nachrichtenfeld ein. Eine eingegebene Internetadresse (URL) ist für den Empfänger direkt als anwählbarer Link verfügbar.

Fotos, Videos und andere Dateien können Sie anhängen über .

Zum Versenden der Nachricht, drücken Sie die Entertaste oder

#### **Chat ausblenden**

Gehen Sie auf den Kontakt, für den Sie den Chatverlauf ausblenden möchten und wählen Sie  $\cdots > \frac{\Box}{\Box}$ 

#### **Chat-Teilnehmer anrufen**

Wählen Sie aus der Liste Ihrer Chat-Kontakte einen Teilnehmer aus und gehen Sie anschließend auf  $\mathcal{R}$ .

### <span id="page-24-0"></span>**Neuer Chatraum**

Um Einstellungen nach dem Anlegen eines Chatraums vorzunehmen, wählen Sie  $(i)$ .

### **Neuer Chatraum**

> Mindestens zwei weitere Teilnehmer auswählen, einen Raumnamen eingeben > **Bestätigen**

#### **Textnachricht versenden**

Geben Sie Ihren Text in das Nachrichtenfeld ein.

Fotos, Videos und andere Dateien können Sie anhängen über .

Zum Versenden der Nachricht, drücken Sie die Entertaste oder

#### **Weiteren Teilnehmer hinzufügen**

Sie können Teilnehmer nur hinzufügen/entfernen, wenn Sie Administrator des Chatraums sind.

**Neue Teilnehmer hinzufügen**: Fügen Sie einen weiteren Teilnehmer hinzu, indem Sie das Suchfeld verwenden.

#### **Teilnehmer entfernen**

Sie können Teilnehmer nur hinzufügen/entfernen, wenn Sie Administrator des Chatraums sind.

**Neue Teilnehmer hinzufügen**: Entfernen Sie beim enstprechenden Teilnehmer den Haken aus der Checkbox.

#### **Chatraum verlassen**

Wählen Sie (i) > Raum verlassen.

Als Administrator können Sie den Chatraum nicht verlassen. Es besteht nur die Möglichkeit, diesen zu löschen.

### **Chatraum löschen**

Sie können einen Chatraum nur löschen, wenn Sie Administrator des Chatraums sind.

Wählen Sie den zu löschenden Chatraum aus und gehen Sie auf  $\overline{m}$ .

## <span id="page-26-0"></span>**Bedienung Benutzeroberfläche**

**[Grundkenntnisse](#page-27-0) [Einstellungen](#page-40-0) [Anrufe](#page-46-0) [Meetings](#page-53-0) [Hilfe](#page-56-0) [Abmelden](#page-57-0)**

**Grundkenntnisse**

### <span id="page-27-0"></span>**Grundkenntnisse**

**[Übersicht](#page-28-0) [Mein Profil](#page-30-0) [Kontakte](#page-32-0) [Ereignisse](#page-36-0) [Chats](#page-38-0) [Endgeräte](#page-39-0)**

**Übersicht**

## <span id="page-28-0"></span>**Übersicht**

COMuniq ONE startet mit der Ansicht **Kontakte**:

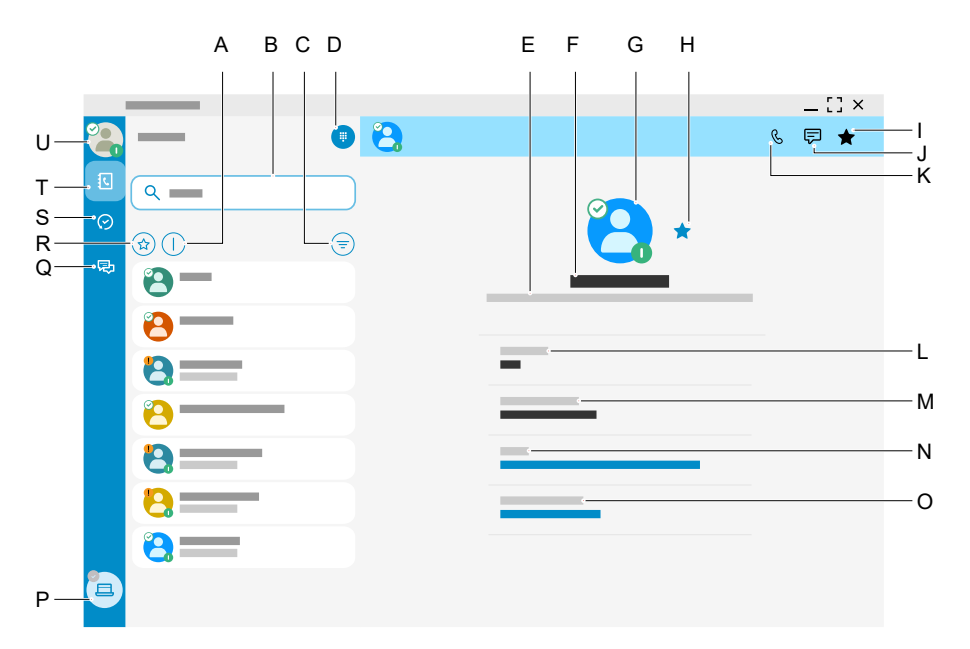

- A Nur verfügbare Kontakte anzeigen
- B Suchfeld
- C Filter
- D Wähltastatur
- E Berufsbezeichnung
- F Name des Kontakts
- G Profilbild des Kontakts mit BLF- und Verfügbarkeits-Status
	- **A** Weiterführende Hilfe unter [Mein Profil](#page-30-0)

#### **Übersicht**

- H Als Favorit markiert
- I Als Favorit markieren
- J Chatnachricht an diesen Kontakt schreiben
- K Diesen Kontakt anrufen
- L **Durchwahl**
- M **Festnetznummer**
- N E-Mail-Adresse
- O **Meetings**
	- **Hinweis:** Anmeldung als Moderator eines Meetings (über den eigenen Kontakt) oder als Gast (über den Kontakt eines Benutzers). Voraussetzung ist, dass das Produkt für diese Funktion erworben wurde. Die Anmeldung erfolgt ohne Eingabe der für COMuniq ONE gültigen Zugangsdaten, da diese bei Aufruf der Funktion automatisch übertragen werden. Siehe auch die weiterführende Dokumentation zur Meeting-Funktion.
- P Endgeräteauswahl
- Q **Chats**
- R Favoriten
- S **Ereignisse**
- T **Kontakte**
- U **Mein Profil**

**Mein Profil**

### <span id="page-30-0"></span>**Mein Profil**

Über das Profilbild gelangen Sie zu Ihrem Profil.

### **BLF**

Links oben im Profilbild wird der BLF-Status eines Benutzers angezeigt. Dieser Status wird vom System vergeben.

- Verfügbar  $\odot$
- Es klingelt
- Besetzt
- Rufumleitung eingerichtet R2
- Kontakt nicht verfügbar (z. B. aufgrund von  $\bullet$ Verbindungsproblemen)
- Kontakt offline  $\odot$

#### **Status**

Rechts unten im Profilbild wird der Status eines Benutzers angezeigt. Dieser Status wird vom Benutzer vergeben.

- **Verfügbar**
- **Nicht stören**
- **Fokussiert** Der Benutzer nimmt ggf. keine Anrufe entgegen ⋒

#### **Nicht sichtbar**  $\Omega$

#### **Statustext**

Geben Sie einen Statustext ein. Dieser ist für Ihre Kontakte sichtbar.

Wenn Sie keinen Text eingeben, wird stattdessen Ihr aktueller Status angezeigt.

### **Profilbild ändern/löschen**

Zu den Profilbild-Einstellungen gelangen Sie über  $\mathscr{S}$ .

- Das Profilbild kann geändert werden. **丙**
- Das Profilbild wird gelöscht. णि

**Kontakte**

### <span id="page-32-0"></span>**Kontakte**

- **Wichtig:** Beachten Sie bei der Speicherung und Verarbeitung von personenbezogenen Daten die jeweils anwendbaren gesetzlichen Datenschutzbestimmungen.
- **Wichtig:** Personenbezogene Daten können nicht automatisch gelöscht werden. Um die geltenden Datenschutzbestimmungen zu erfüllen, müssen Sie die Einträge ggf. manuell löschen.

Zu Ihren Kontakten gelangen Sie über  $\overline{\mathbb{R}}$ .

Im Bereich Kontakte befinden sich die von der Administration eingerichteten Kontakte sowie Ihre Outlook- und Google-Kontakte, sofern Sie die Integration jeweils aktiviert haben.

**D. Weiterführende Hilfe unter [Integrationseinstellungen](#page-44-0)** 

Außerdem besteht die Möglichkeit, die Kontakte zu filtern.

### **Suchfeld**

Über das Suchfeld können Sie Ihre Kontakte nach Namen oder Rufnummern suchen. Dies kann durch Filtereinstellungen zusätzlich eingeschränkt werden.

### **Favoriten**

Sie können Kontakte, mit denen Sie häufig telefonieren, als Favoriten hinterlegen. Wählen Sie einen Kontakt aus und fügen Sie ihn den Favoriten zu über  $\frac{1}{2}$ .

### **Filter**

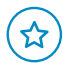

Nach Favoriten filtern

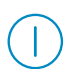

Nach Verfügbarkeits-Status filtern

Nach Kontaktgruppen filtern:

- **Alle Quellen**
- **Kollegen**
- **Persönliche**
- **Unternehmen**
- **Microsoft Office**
- **Google**
- **Hinweis:** Wählen Sie zum Erstellen oder vorübergehenden Deaktivieren des Filters die Schaltfläche aus. Wählen Sie zum Ändern oder Entfernen des Filters den Text links neben der Schaltfläche aus.

**Kontaktprofil**

A B C D  $\mathbf{B}$ E  $\mathscr{C}$ 原 ★ F G H  $\overline{\phantom{0}}$ J K

- A Berufsbezeichnung
- B Kontaktname
- C Profilbild mit BLF- und Verfügbarkeits-Status
	- Weiterführende Hilfe unter [Mein Profil](#page-30-0)
- D Kontakt als Favorit markiert
- E Kontakt als Favorit markieren
- F Kontakt eine Textnachricht schreiben
- G Kontakt anrufen
- H **Durchwahl**
- I **Festnetznummer**
- J E-Mail-Adresse
- K Chatraum
- **Hinweis:** Durch direktes Auswählen einer Telefonnummer (H, I) oder der E-Mail-Adresse (J) können Sie sofort einen Ruf einleiten bzw. eine E-Mail verfassen und senden.

### **Wähltastatur**

罪.

Öffnet die Wähltastatur zur Direkteingabe von Rufnummern.
**Ereignisse**

# **Ereignisse**

Zu den Ereignissen gelangen Sie über  $\odot$ .

Über das Suchfeld können Sie innerhalb der Liste gezielt nach Namen oder Rufnummern suchen.

In den Ereignissen sind Anrufe und Voicemail-Nachrichten chronologisch aufgelistet.

Eingegangener Anruf  $\boldsymbol{\nu}$ Ausgegangener Anruf  $\overline{\mathbf{z}}$ Entgangener Anruf  $\overline{\mathsf{K}}$ Voicemail-Nachrichten ററ

### **Voicemail-Nachrichten**

Durch Auswahl einer Voicemail-Nachricht haben Sie folgende Optionen:

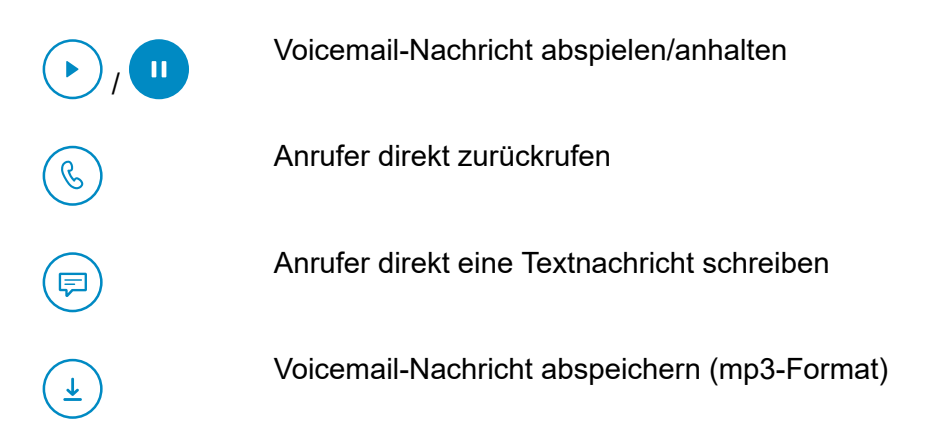

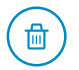

Voicemail-Nachricht löschen

### **Zusammengefasste Ereignisse**

Durch Auswahl eines Ereignisses gelangen Sie zu einer Übersicht aller Ereignisse mit diesem Kontakt.

Sie können Anrufe aus dieser Ereignisliste starten.

Beschreibung der Bedienung unter [Ereignisliste](#page-19-0)

**Chats**

# **Chats**

Zum Chat gelangen Sie über **?**.

Der Chat bietet folgende Möglichkeiten:

- Versenden von Direktnachrichten an einen Kontakt oder mehrere Kontakte
- Versenden von Fotos, Videos und Dateien
- Beschreibung der Bedienung unter [Chats](#page-20-0)

### **Endgeräte**

Zur Verwaltung Ihrer Endgeräte gelangen Sie über

Der Name und der Status des priorisierten Geräts wird angezeigt.

Zur Auswahl Ihrer Endgeräte gelangen Sie über .

Sie haben die Möglichkeit, die Priorisierung Ihrer Endgeräte per Drag-anddrop zu ändern.

Zu den Einstellungen der Anrufumleitungen gelangen Sie über .

- **Hinweis:** Ist das Standardgerät nicht in Betrieb, wird automatisch das nächste Gerät in der Liste verwendet.
- Beschreibung der Bedienung unter [Anrufumleitungen](#page-48-0)

# **Einstellungen**

**[Informationen zum Kapitel](#page-41-0) [Allgemeine Einstellungen](#page-42-0) [Audioeinstellungen](#page-43-0) [Integrationseinstellungen](#page-44-0)**

**Informationen zum Kapitel**

### <span id="page-41-0"></span>**Informationen zum Kapitel**

Über das Profilbild gelangen Sie zu den Einstellmöglichkeiten.

**Allgemeine Einstellungen**

# <span id="page-42-0"></span>**Allgemeine Einstellungen**

#### **Benachrichtigungen**

Auswahl der Ereignisse, für die Benachrichtigungen eingehen sollen.

#### **Anwendung**

Auswahl der gewünschten Sprache für dieses Programm.

#### **Automatische Anmeldung**

Das Programm wird automatisch mit dem Start des Betriebssystems geöffnet.

**Audioeinstellungen**

# <span id="page-43-0"></span>**Audioeinstellungen**

Wählen Sie für die jeweilige Funktion aus der Liste der im Betriebssystem verfügbaren Audiogeräte eines als Standard aus.

**Hinweis:** Die Gerätelisten sind nur verfügbar, wenn die Contact Desktop-App im Administrator-Status installiert und ausgeführt wird. Wählen Sie andernfalls die Audiogeräte an entsprechender Stelle in Ihrem Betriebssystem aus.

Stellen Sie mit dem Schieberegler jeweils die Lautstärke ein.

**Hinweis:** Wenn Sie entsprechende Audiogeräte verwenden, sind mit der Contact Desktop-App z. B. auch Lauthören und Freisprechen möglich.

**Integrationseinstellungen**

### <span id="page-44-0"></span>**Integrationseinstellungen**

Neben den von der Administration eingerichteten Kontakten können Sie hier Ihre eigenen Kontakte, z. B. aus Microsoft Office, aktivieren.

#### **Microsoft**

Die Microsoft-Integration ermöglicht Ihnen, ihre Office 365-Kontakte in COMuniq ONE zu verwenden. Sie müssen sich hierfür einmalig im Microsoft-Portal anmelden.

Funktionen nach Einrichtung der Kontakte:

- Eingehende Anrufe von einem Ihrer Outlook-Kontakte werden mit Namen und ggf. Kontaktinformationen angezeigt.
- Sie finden Ihre Outlook-Kontakte unter  $\overline{\mathbb{C}}$ .

Einrichtung:

- 1. Wählen Sie Ihr Profilbild aus.
- 2. Wählen Sie **Einstellungen** > **Integrationseinstellungen**
- 3. Wählen Sie **Microsoft**
- 4. Es erscheint ein Dialog zur Anmeldung mit Ihrem Microsoft-Konto.
- 5. Melden Sie sich mit Ihren Microsoft-Benutzerdaten an. Die Schnittstelle ist nach erfolgreicher Anmeldung eingerichtet.
- **Hinweis:** Wenn Sie die Microsoft-Integration nach der Einrichtung deaktivieren und erneut aktivieren, müssen Sie Ihre Microsoft-Benutzerdaten nicht wieder eingeben.

### **Google**

Die Google-Integration ermöglicht Ihnen, ihre Google-Kontakte in COMuniq ONE zu verwenden. Sie müssen sich hierfür einmalig im Google-Portal anmelden.

Funktionen nach Einrichtung der Kontakte:

- Eingehende Anrufe von einem Ihrer Google-Kontakte werden mit Namen und ggf. Kontaktinformationen angezeigt.
- Sie finden Ihre Google-Kontakte unter  $\overline{\mathbb{Q}}$ .

### Einrichtung:

- 1. Wählen Sie Ihr Profilbild aus.
- 2. Wählen Sie **Einstellungen** > **Integrationseinstellungen**
- 3. Wählen Sie **Google**
- 4. Es erscheint ein Dialog zur Anmeldung mit Ihrem Google-Konto.
- 5. Melden Sie sich mit Ihren Google-Benutzerdaten an. Die Schnittstelle ist nach erfolgreicher Anmeldung eingerichtet.
- **Hinweis:** Wenn Sie die Google-Integration nach der Einrichtung deaktivieren und erneut aktivieren, müssen Sie Ihre Google-Benutzerdaten nicht wieder eingeben.

**Anrufe**

# **Anrufe**

**[Meine Endgeräte](#page-47-0) [Anrufumleitungen](#page-48-0)**

# <span id="page-47-0"></span>**Meine Endgeräte**

Das erste Gerät in der Liste wird als Standardgerät verwendet.

Sie haben die Möglichkeit, die Priorisierung Ihrer Geräte per Drag-anddrop zu ändern.

Wenn bei einem Anruf das Standardgerät nicht in Betrieb ist, wechselt COMuniq ONE automatisch zum nächsten Gerät in der Liste.

**Anrufumleitungen**

### <span id="page-48-0"></span>**Anrufumleitungen**

**[Informationen zum Kapitel](#page-49-0) [Sofort](#page-50-0) [Verzögert](#page-51-0) [Warteschlangen](#page-52-0)**

**Informationen zum Kapitel**

### <span id="page-49-0"></span>**Informationen zum Kapitel**

Sie können eine sofortige oder verzögerte Umleitung zu einer Rufnummer, Ihrer Voicemailbox oder Ihrer Zentrale festlegen.

Aktivieren Sie zunächst über den Schiebeschalter die Umleitung und nehmen Sie dann weitere Einstellungen vor.

**Hinweis:** Eine aktivierte Umleitung wird im BLF-Status links oben in Ihrem Profilbild angezeigt mit

### <span id="page-50-0"></span>**Sofort**

### **Zur Telefonnummer oder Durchwahl umleiten**

Eingabe der Telefonnummer (mit Landesvorwahl und Vorwahl) oder der Durchwahl, zu der Anrufe direkt umgeleitet werden sollen.

### **Zur Voicemail umleiten**

Anrufe werden ohne Klingelton direkt an Ihre Voicemailbox weitergeleitet.

### **Zur Zentrale umleiten**

Anrufe werden direkt an eine ggf. voreingestellte Rufnummer der Zentrale weitergeleitet.

# <span id="page-51-0"></span>**Verzögert**

#### **Umleiten wenn nicht erreichbar**

Wird ein eingehender Anruf nicht entgegengenommen, wird er entsprechend der jeweils unten eingestellten Option weitergeleitet: **Zur Telefonnummer oder Durchwahl umleiten**, **Zur Voicemail umleiten**, **Zur Zentrale umleiten**.

#### **Umleiten bei besetzt**

Leitet während eines aktiven Gesprächs einen eingehenden Anruf ebenfalls entsprechend der unten eingestellten Option weiter.

**Umleiten nach (Sek.)**

Leitet einen eingehenden Anruf erst nach der hier festgelegten Wartezeit weiter.

#### **Zur Telefonnummer oder Durchwahl umleiten**

Eingabe der Telefonnummer (mit Landesvorwahl und Vorwahl) oder der Durchwahl, zu der Anrufe direkt umgeleitet werden sollen.

#### **Zur Voicemail umleiten**

Anrufe werden ohne Klingelton direkt an Ihre Voicemailbox weitergeleitet.

#### **Zur Zentrale umleiten**

Anrufe werden direkt an eine ggf. voreingestellte Rufnummer der Zentrale weitergeleitet.

# <span id="page-52-0"></span>**Warteschlangen**

Sie können sich in COMuniq ONE an Ihren Warteschlangen an- oder abmelden. Bei Abmelden erhalten Sie ggf. keine Anrufe mehr aus der jeweiligen Warteschlange.

Melden Sie sich an einer Warteschlange an oder ab, indem Sie den zugehörigen Schieberegler verwenden. Diese Einstellung ist sofort wirksam.

Wählen Sie alternativ **Aus allen Warteschlangen abmelden**.

**Hinweis:** Die verfügbare Liste der Warteschlangen wird von der Administration festgelegt.

**Meetings**

### **Meetings**

### **[Meinen Raum öffnen](#page-54-0) [Link in die Zwischenablage kopieren](#page-55-0)**

**Meinen Raum öffnen**

### <span id="page-54-0"></span>**Meinen Raum öffnen**

Öffnet einen leeren Meeting-Raum.

• Laden Sie Gäste ein. Sie haben folgende Möglichkeiten:

### − **Meeting-ID kopieren**

Der Link wird in die Zwischenablage kopiert und kann versandt werden.

#### − **Einladung erstellen**

Sie haben folgende Möglichkeiten:

#### − **Einladung erstellen**

Eine Einladung mit Informationen und Einwahloptionen wird in die Zwischenablage kopiert und kann versandt werden.

#### − **Kalendereintrag erstellen**

Öffnet eine Eingabemaske zum Erstellen und Herunterladen eines Kalendereintrags.

**Link in die Zwischenablage kopieren**

### <span id="page-55-0"></span>**Link in die Zwischenablage kopieren**

Kopiert den Link zu Ihrem Meetings Raum in die Zwischenablage.

# **Hilfe**

Hier finden Sie Informationen z. B. über die Programmversion oder die Datenschutzbestimmungen.

Weiterhin können Sie hier nach Updates suchen.

**Die aktuelle Anleitung zu COMuniq ONE finden Sie im Internet unter** [Auerswald Support](https://www.auerswald.de/support)/ [FONtevo Support.](https://support.fontevo.com)

**Abmelden**

# **Abmelden**

Sie werden von COMuniq ONE abgemeldet und erhalten keine Anrufe und Nachrichten mehr.

**Hinweis:** Für das erneute Anmelden benötigen Sie die E-Mail-Adresse und das Passwort für dieses Programm.

**Glossar**

# **Glossar**

**[Fachwörter und Funktionen](#page-59-0) [Abkürzungen](#page-81-0)**

**Fachwörter und Funktionen**

## <span id="page-59-0"></span>**Fachwörter und Funktionen**

**[Account](#page-60-0) [BLF](#page-61-0) [Client](#page-62-0) [Domain](#page-63-0) [DSL](#page-64-0) [Endgerät](#page-65-0) [Firewall](#page-66-0) [Hyperlink](#page-67-0) [IP-Adresse](#page-68-0) [LAN](#page-69-0) [Netzwerk](#page-70-0) [PIN](#page-71-0) [Provisioning](#page-72-0) [Router](#page-73-0) [Server](#page-74-0) [URI](#page-75-0) [URL](#page-76-0) [VoIP](#page-77-0) [VoIP-Account](#page-78-0) [VoIP-Provider](#page-79-0) [WAN](#page-80-0)**

**Account**

# <span id="page-60-0"></span>**Account**

Zugangsberechtigung zu einem VoIP-Provider bzw. einer VoIP-TK-Anlage. Anwender müssen sich mit einem Log-in, bestehend aus Benutzername und Passwort, zu erkennen geben.

# <span id="page-61-0"></span>**BLF**

Busy Lamp Field - Funktion zur Anzeige des Besetzt-Status eines Kontakts.

**Client**

# <span id="page-62-0"></span>**Client**

Endgerät in Form einer Computer-Hardware oder -Software, das Dienste abruft, die von einem Server zur Verfügung gestellt werden.

**Domain**

# <span id="page-63-0"></span>**Domain**

Weltweit eindeutiger Name einer Website, bestehend aus Third-Level-Domain (z. B. dem Dienstenamen www), Second-Level-Domain (z. B. auerswald) und Top-Level-Domain (z. B. dem Länderkürzel de). Die Domain ist ein Bestandteil der URL.

**DSL**

# <span id="page-64-0"></span>**DSL**

Digital Subscriber Line - Internet-Zugangstechnologie mit digitalem Übertragungsverfahren, die hohe Bandbreiten zur Datenübertragung über Telekommunikationsnetze zur Verfügung stellt.

**Endgerät**

# <span id="page-65-0"></span>**Endgerät**

Gerät, das an einem Kommunikationsnetz oder einer TK-Anlage betrieben werden kann, z. B. Telefon, Faxgerät, Anrufbeantworter usw.

**Firewall**

# <span id="page-66-0"></span>**Firewall**

Netzwerk-Sicherheitskomponente, die ein Rechnernetz oder einen einzelnen Rechner durch ein Firewall-Regelwerk vor unerwünschten Zugriffen auf das oder aus dem Netz schützt.

**Hyperlink**

# <span id="page-67-0"></span>**Hyperlink**

Querverweis, der einen Sprung zu einer bestimmten Stelle im selben Dokument oder zu einem anderen elektronischen Dokument (z. B. im Internet hinterlegt) ermöglicht.

**IP-Adresse**

### <span id="page-68-0"></span>**IP-Adresse**

Eindeutige numerische Adresse in einem TCP/IP-Netz, die einem Gerät im Netzwerk zugeordnet ist und sicherstellt, dass Datenpakete den richtigen Empfänger erreichen.

# <span id="page-69-0"></span>**LAN**

Local Area Network - verbindet Rechner in Firmen- oder Heimnetzwerken.

**Netzwerk**

### <span id="page-70-0"></span>**Netzwerk**

Zusammenschluss von mehreren Rechnern und anderen Kommunikationsgeräten. So wird es mehreren Benutzern ermöglicht, auf gemeinsame Ressourcen wie Dateien, Drucker etc. zuzugreifen.

# <span id="page-71-0"></span>**PIN**

Personal Identification Number - mehrstellige Geheimzahl, die eingegeben werden muss, um Zugang zu Diensten oder Berechtigungen zu erhalten.
**Provisioning**

### **Provisioning**

Automatische Konfiguration eines oder mehrerer Telefone per Provisioning-Server.

**Router**

#### **Router**

Router verbinden zwei getrennte Netzwerke. Sie können zum Beispiel das lokale Netzwerk mit einem anderen LAN oder einem WAN verbinden. Wenn ein Rechner ein Datenpaket versenden will, muss dieses Paket zwangsweise über den Router gehen. Der Router erkennt anhand der IP-Adresse, an welches Netzwerk er die Daten weiterleiten muss.

Außer der Verbindung zweier Netzwerke können Router auch gewisse Steuerungs- und Kontrollfunktionen ausführen, etwa als einfache Firewall. Im Heimbereich werden Router vorwiegend eingesetzt, um lokale Netzwerke mit dem Internet zu verbinden und den gleichzeitigen Internetzugang mehrerer Benutzer zu ermöglichen.

**Server**

#### **Server**

Computer oder Software, der/die als Teil eines Netzwerks verschiedene Aufgaben erfüllt und z. B. anderen Nutzern (Clients/Klienten) dieses Netzes bestimmte Informationen, Daten oder Dienste zur Verfügung stellt.

## <span id="page-75-0"></span>**URI**

**URI**

Uniform Resource Identifier – bietet die Möglichkeit, jeden einzelnen Punkte im World Wide Web eindeutig zu identifizieren, unabhängig davon, ob es sich um eine Seite mit Text, ein Video, eine Sound-Datei, ein bewegtes oder unbewegtes Bild oder ein Programm handelt.

Ein URI beschreibt in der Regel:

- den Mechanismus, mit dem auf eine Ressource zugegriffen wird
- den spezifischen Computer, auf dem sich die Ressource befindet
- den spezifischen Namen der Ressource (oder den Dateinamen) auf dem Computer

**URL**

# <span id="page-76-0"></span>**URL**

Uniform Source Locator - vollständige Adresse einer Ressource (z. B. einer Website), bestehend aus Schema (z. B. http://) und schemaspezifischem Teil (z. B. Domain www.auerswald.de/ und Pfad de/de/produkte/telefonanlagen/home-office.html).

## <span id="page-77-0"></span>**VoIP**

Voice over Internet - Internettelefonie. Anstelle einer analogen oder ISDN-Leitung wird der Internetanschluss (z. B. DSL) zum Telefonieren verwendet. Dabei werden die digitalen Sprachdaten als IP-Pakete von einem Telefon zu seinem Gegenüber geschickt. Das funktioniert wie das Übertragen einer Homepage aus dem Internet.

Die Übertragungsqualität und auch die Zuverlässigkeit von Voice over IP hängen in hohem Maße von der Qualität des verwendeten Internetanschlusses ab.

### **VoIP-Account**

Account bei einem VoIP-Anbieter, der die für VoIP-Gespräche notwendigen Zugangsdaten zur Verfügung stellt. Zu diesem Zweck wird auf der Webseite eines Anbieters eine Registrierung mit Namen und Adressdaten durchgeführt. Anschließend werden eine oder mehrere aus dem Festnetz und dem Internet erreichbare Rufnummern sowie ein Account mit Benutzername und Passwort vergeben. Meistens ist der registrierte Anschluss innerhalb einiger Minuten eingerichtet und kann binnen kurzer Zeit bereits genutzt werden.

**VoIP-Provider**

#### **VoIP-Provider**

Internet Service Provider, der Internettelefonie (VoIP, Voice over Internet Protocol) anbietet.

**WAN**

### <span id="page-80-0"></span>**WAN**

Wide Area Network - öffentliches Netzwerk, z. B. das Internet.

## **Abkürzungen**

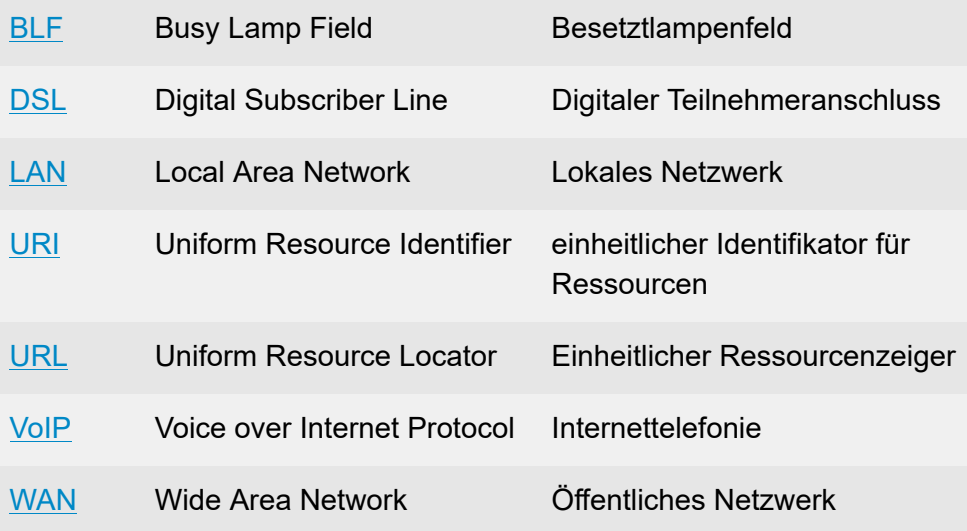